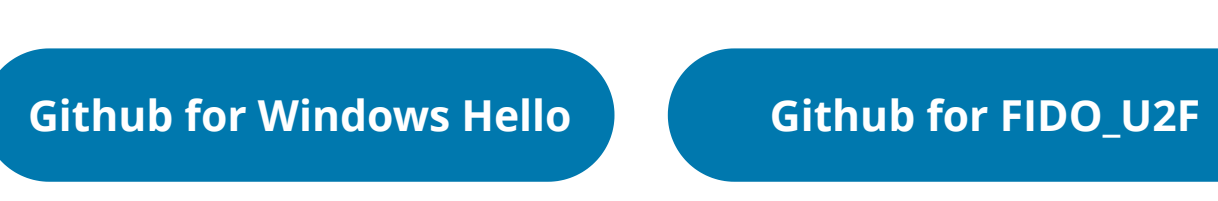

## VeriMark™ Github for Windows Hello Setup Guide

### VeriMark Github for FIDO\_U2F Setup Guide

**7.** You are all Set

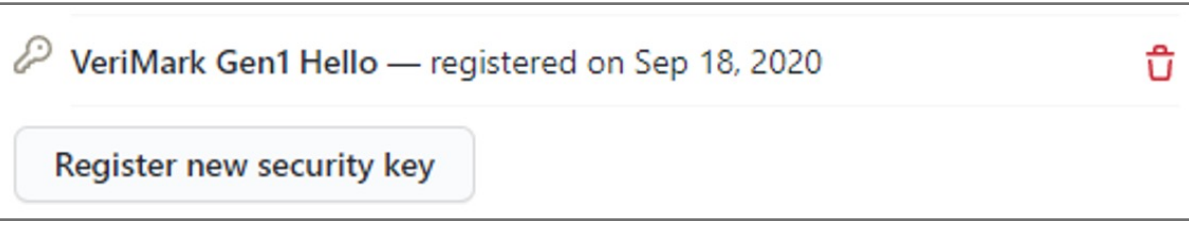

**7. Touch** and Key added

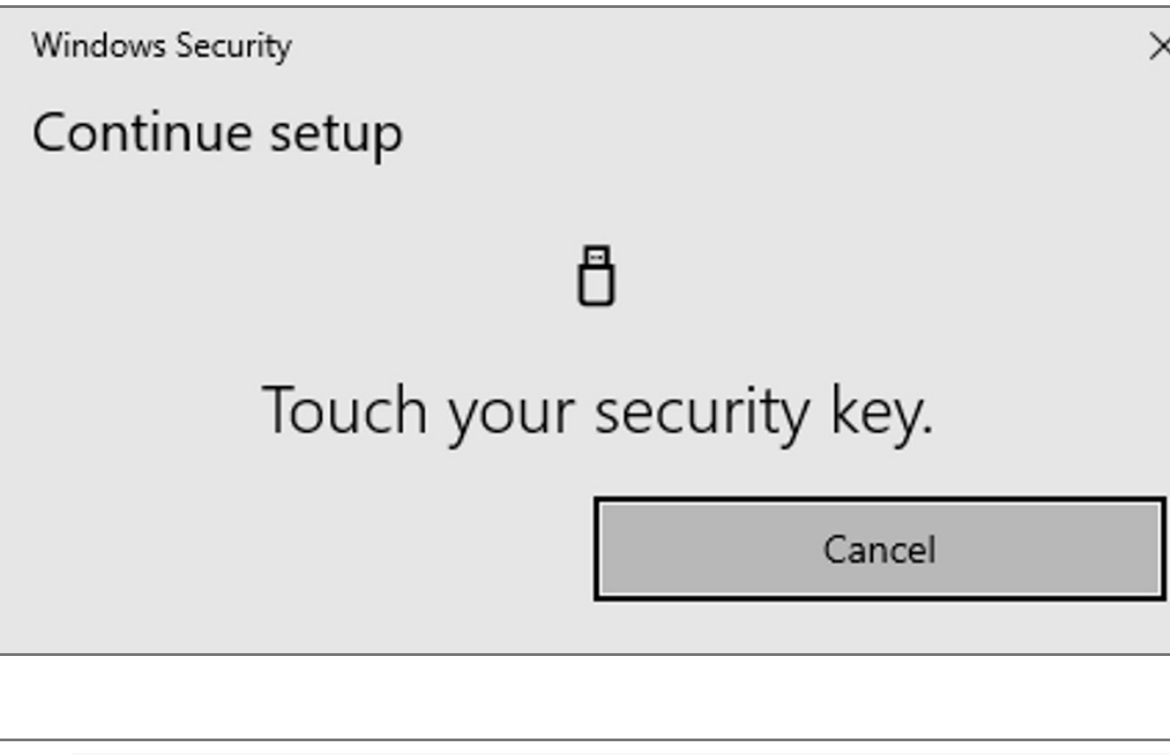

 $\oslash$  VeriMark Gen1 Hello — registered on Sep 18, 2020 û Register new security key

#### **9. Touch** Finger Sensor

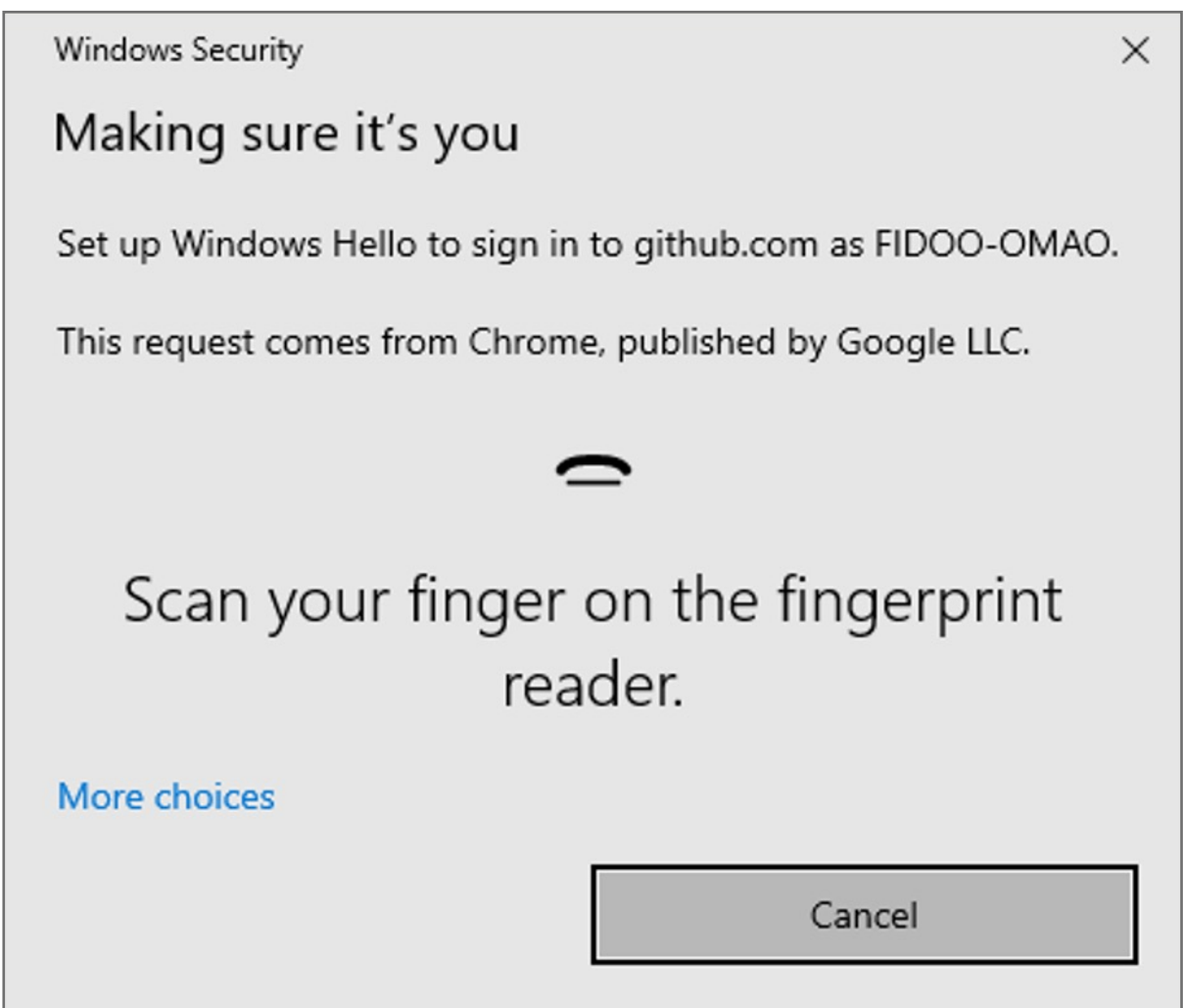

#### **10.** You are all set

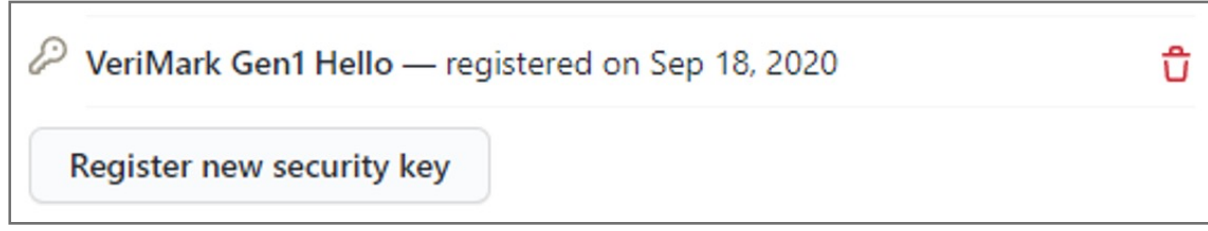

**6. Using Windows Hello** touch the fingerprint Sensor

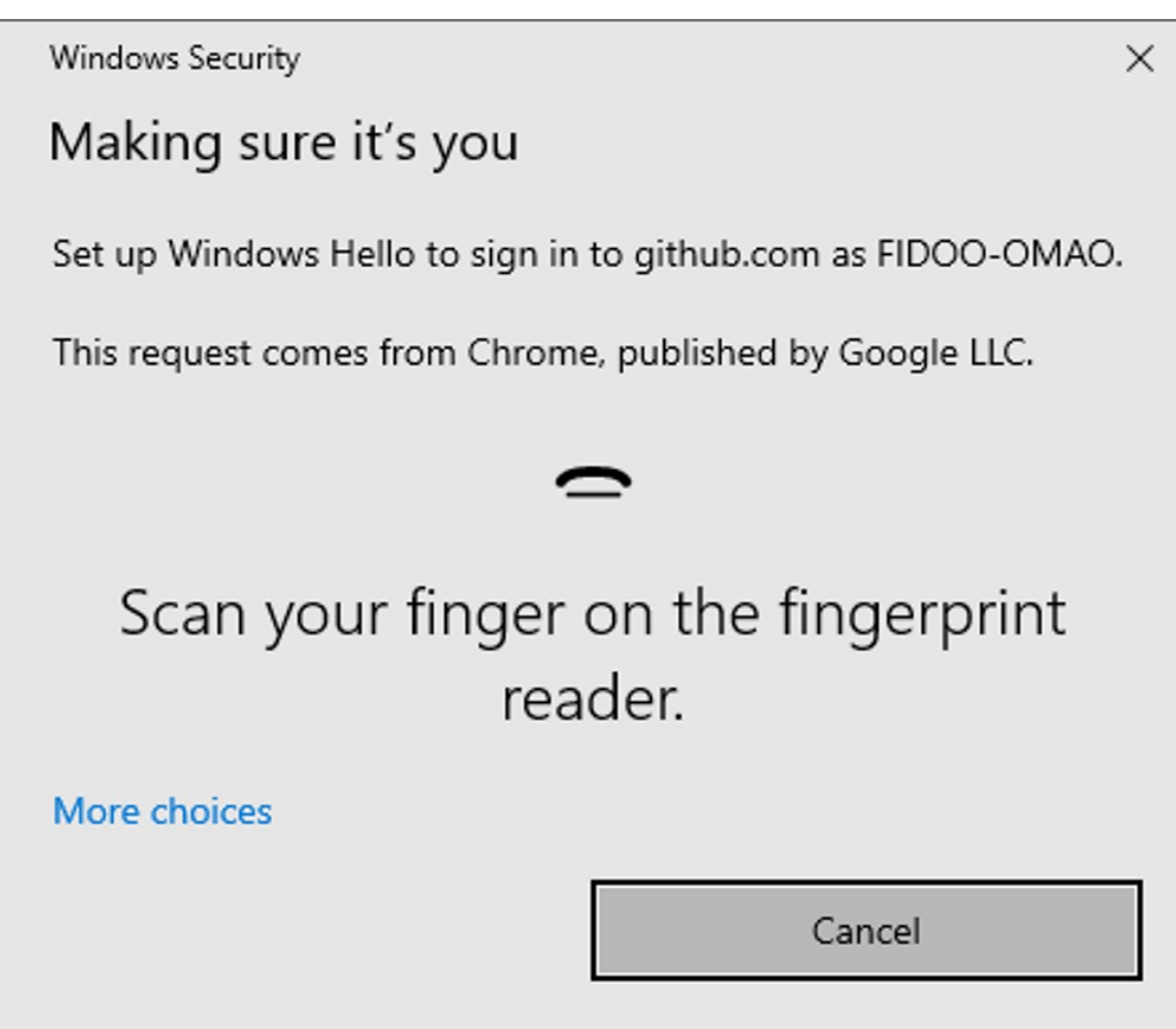

**6.** If popup windows hello sign-in option, select **Cancel**

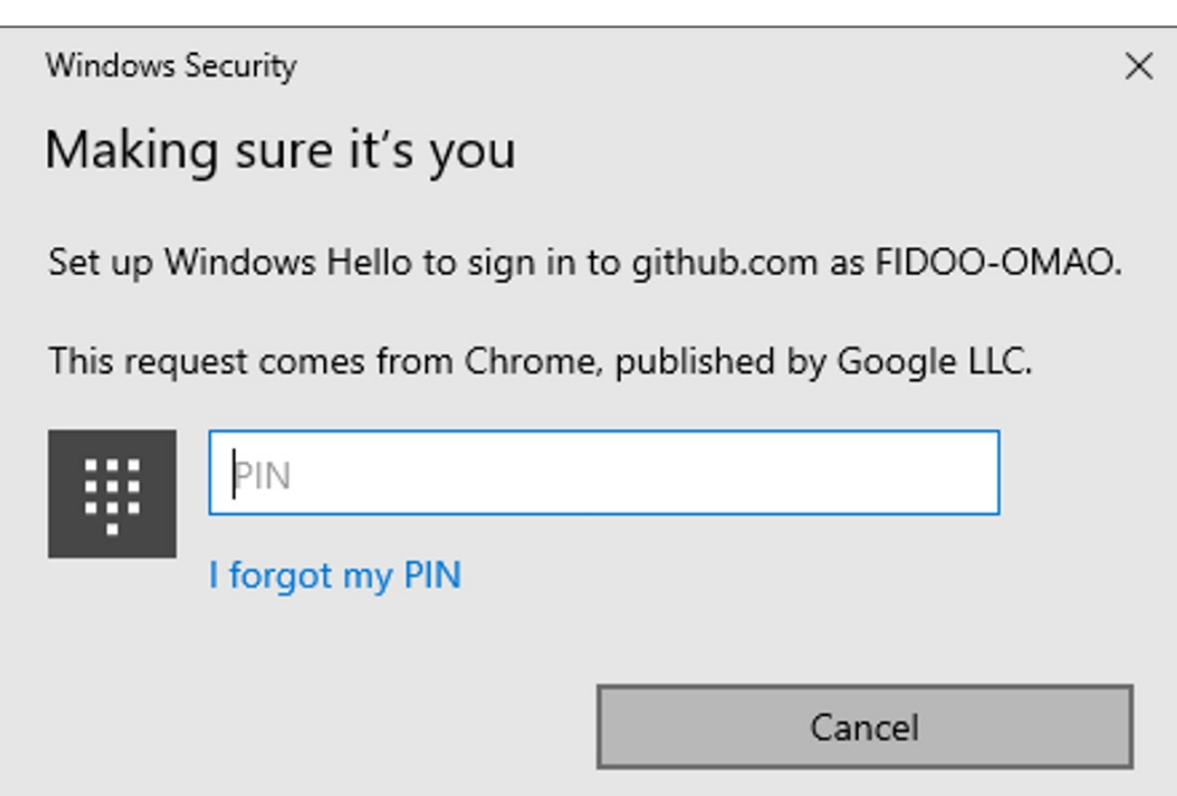

**5.** Select security key=> Register new security key

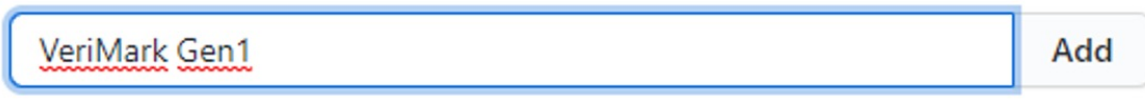

**5.** Select security key=> Register new security key

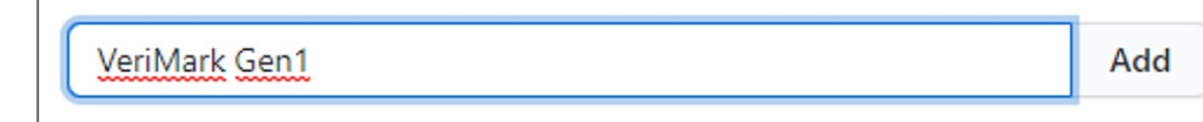

**8.** Select security key=> Register new security key

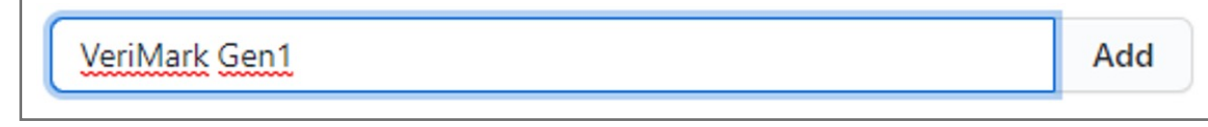

#### **Using FIDO U2F**

**OR**

#### **By resister from FIDO\_U2F**

#### **By resister from FIDO\_U2F**

**4.** Under "Security keys", click **Register new security key**

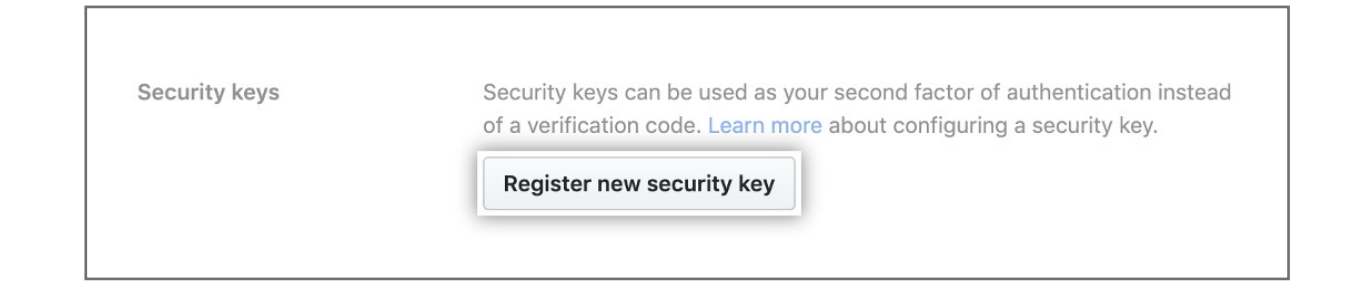

**4.** Under "Security keys", click **Register new security key**

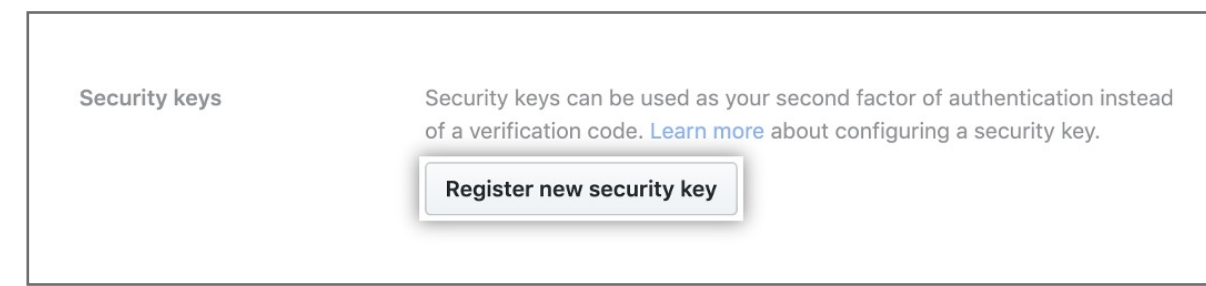

**3.** Next to "Security keys", click **Add** choose between U2F or Windows Hello authentication depending your application.

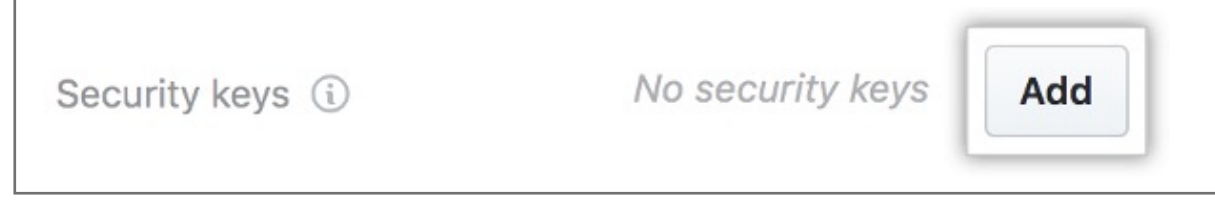

#### **3.** Next to "Security keys", click **Add**

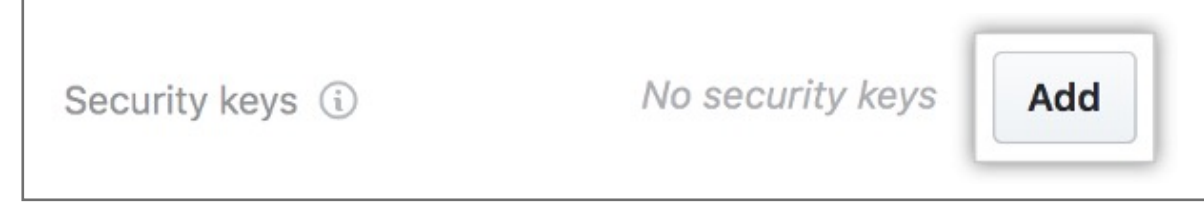

**2.** In the left sidebar, click **Account security**

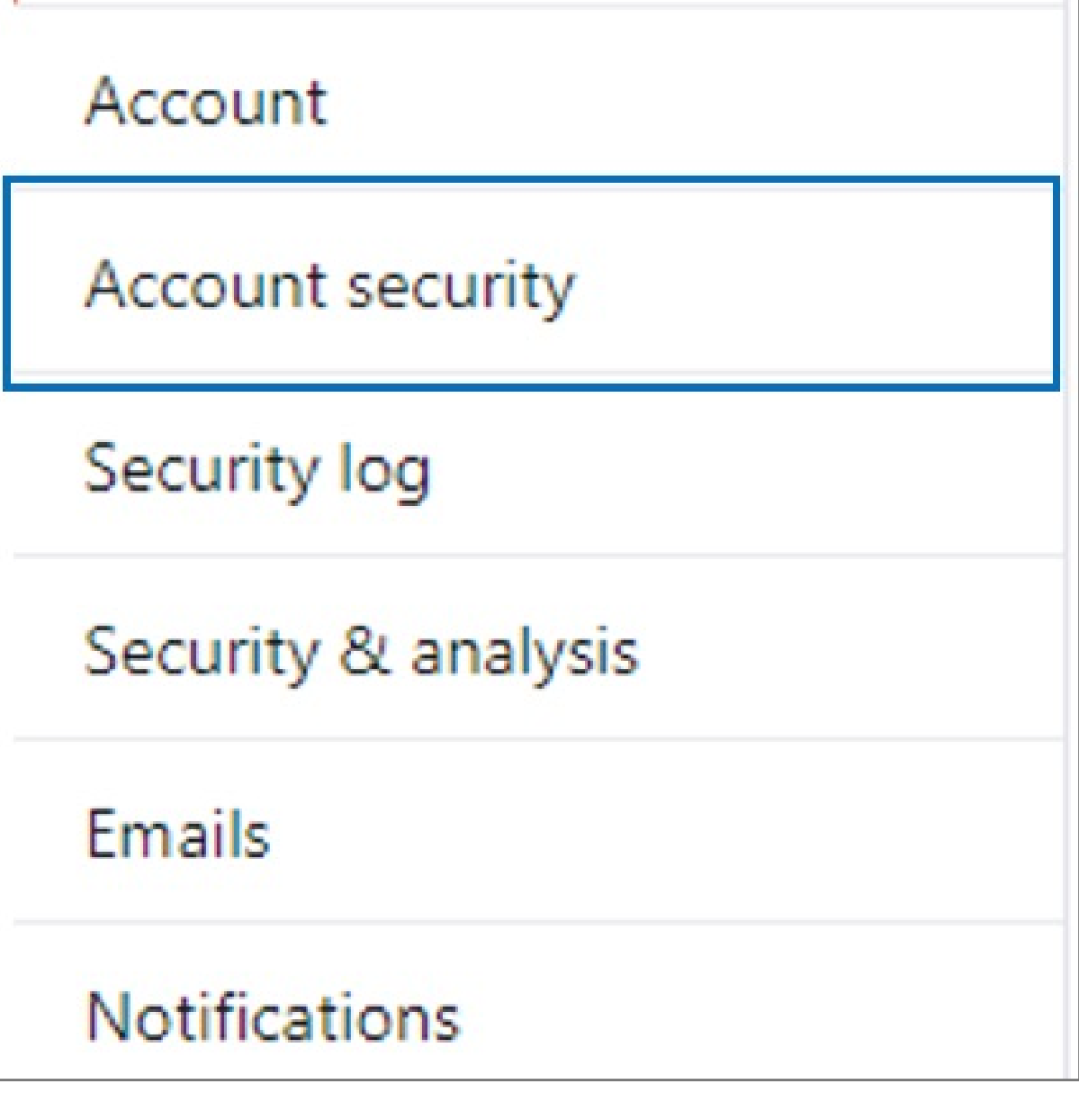

**2.** In the left sidebar, click **Account security**

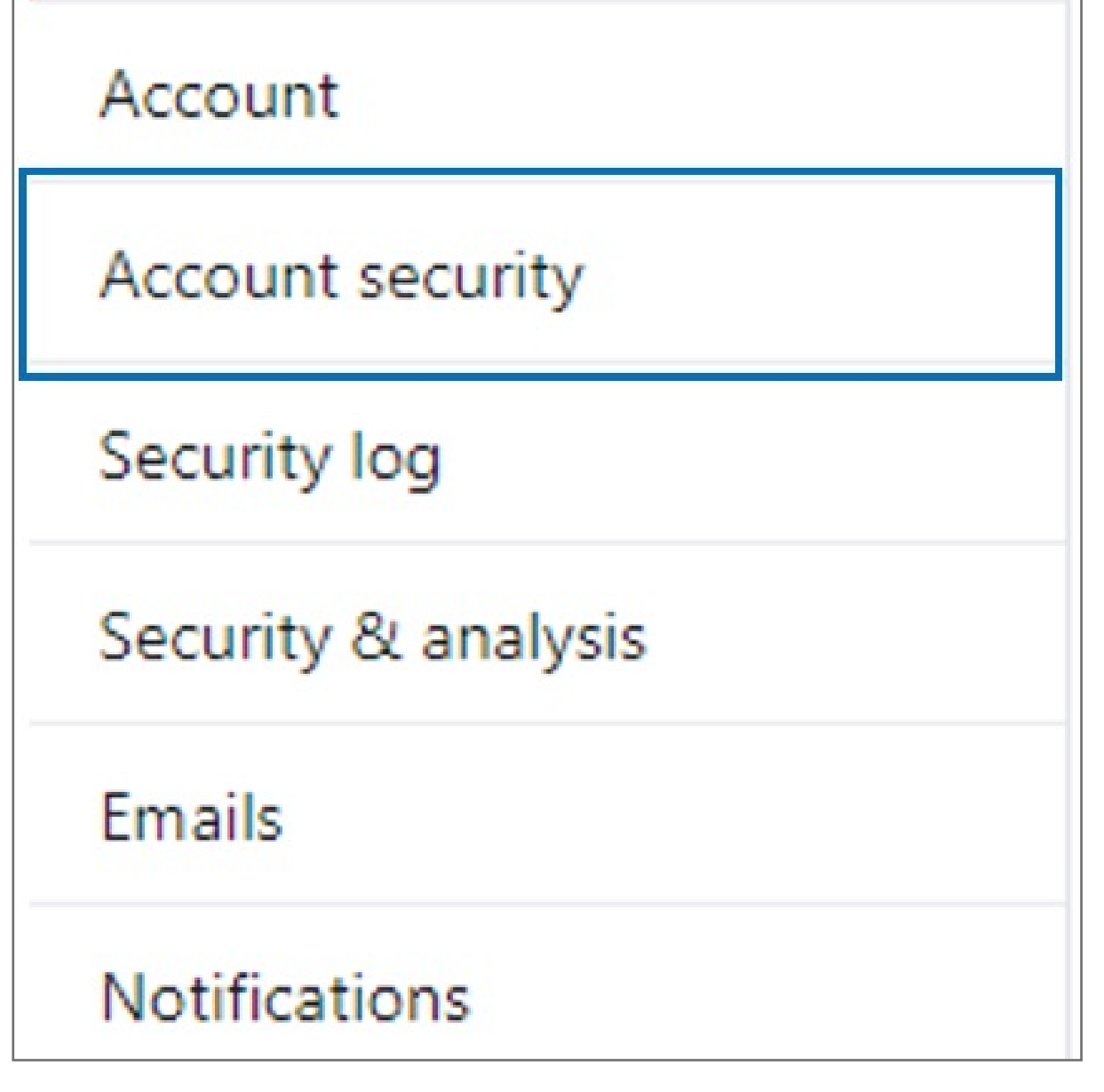

**1.** In the upper-right corner of any page, click your profile photo, then click **Settings**

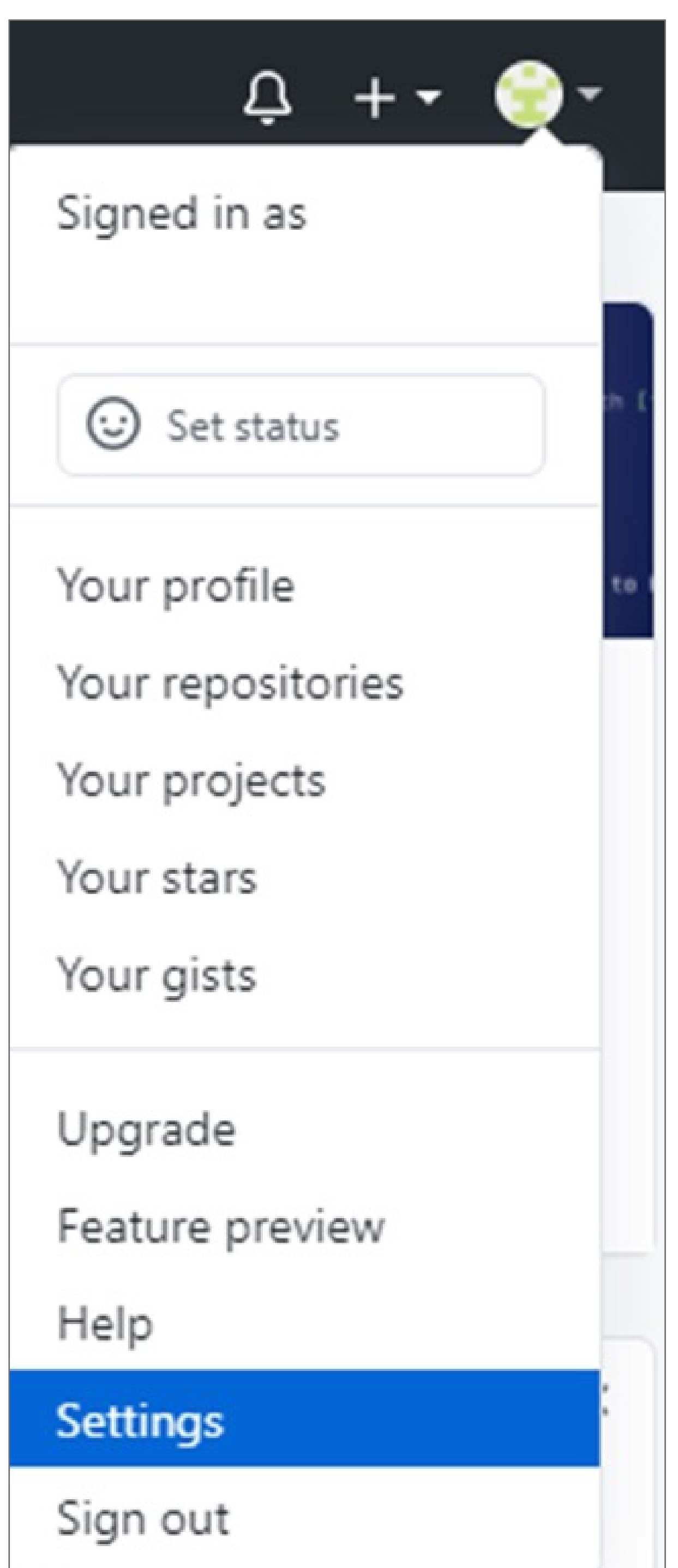

**1.** In the upper-right corner of any page, click your profile photo, then click **Settings**

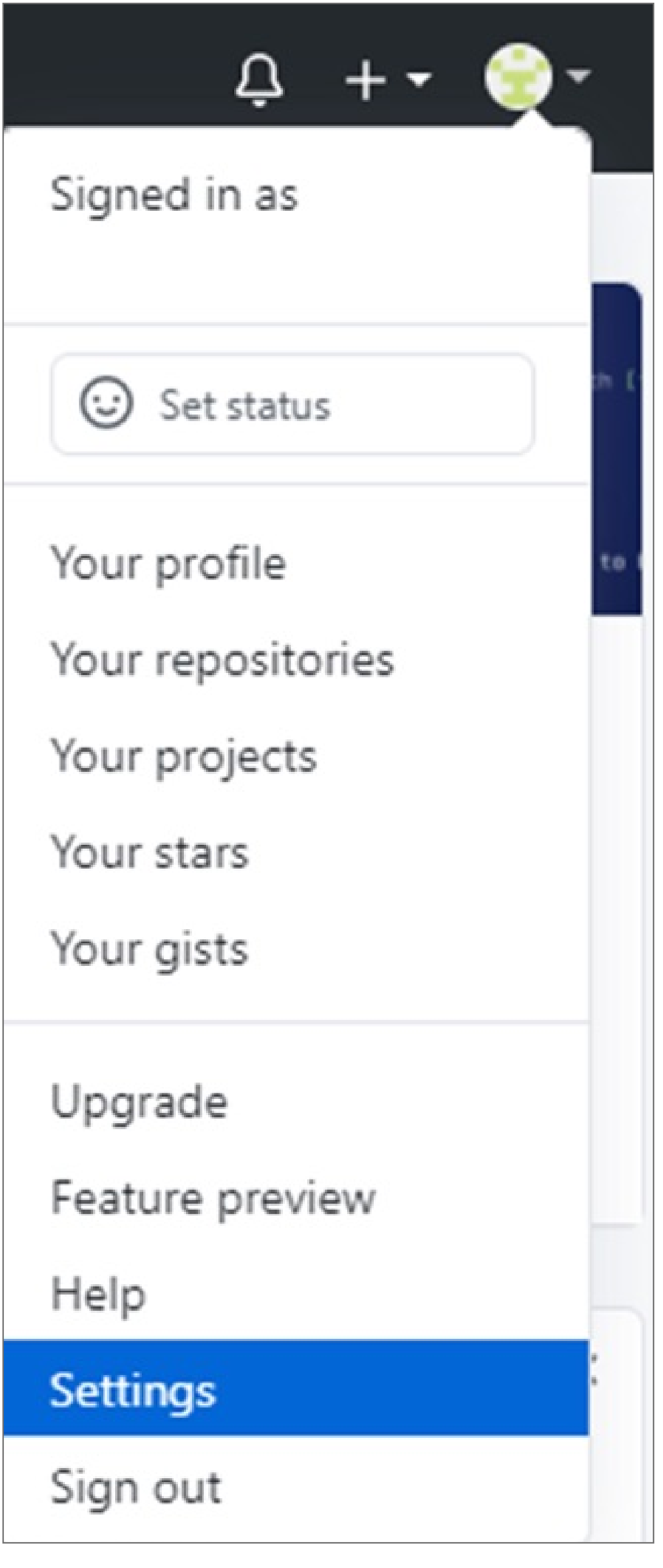

**Note:** (You must have already configured **2FA** via an authentication mobile app or via SMS)

**Note:** (You must have already configured **2FA** via an authentication mobile app or via SMS)

Please update operating system (Windows 10) before setting up Verimark. If using an online service for WebAuthn make sure you use the latest browser version (Edge, Chrome, Safari and Firefox.)

# Kensington®

# VeriMark™ Setup Guide

Kensington takes pride in making our comprehensive installation guides easy to follow with simple illustrations and step-by-step instructions. This guide will walk you through setup and help you get to know your VeriMark™.

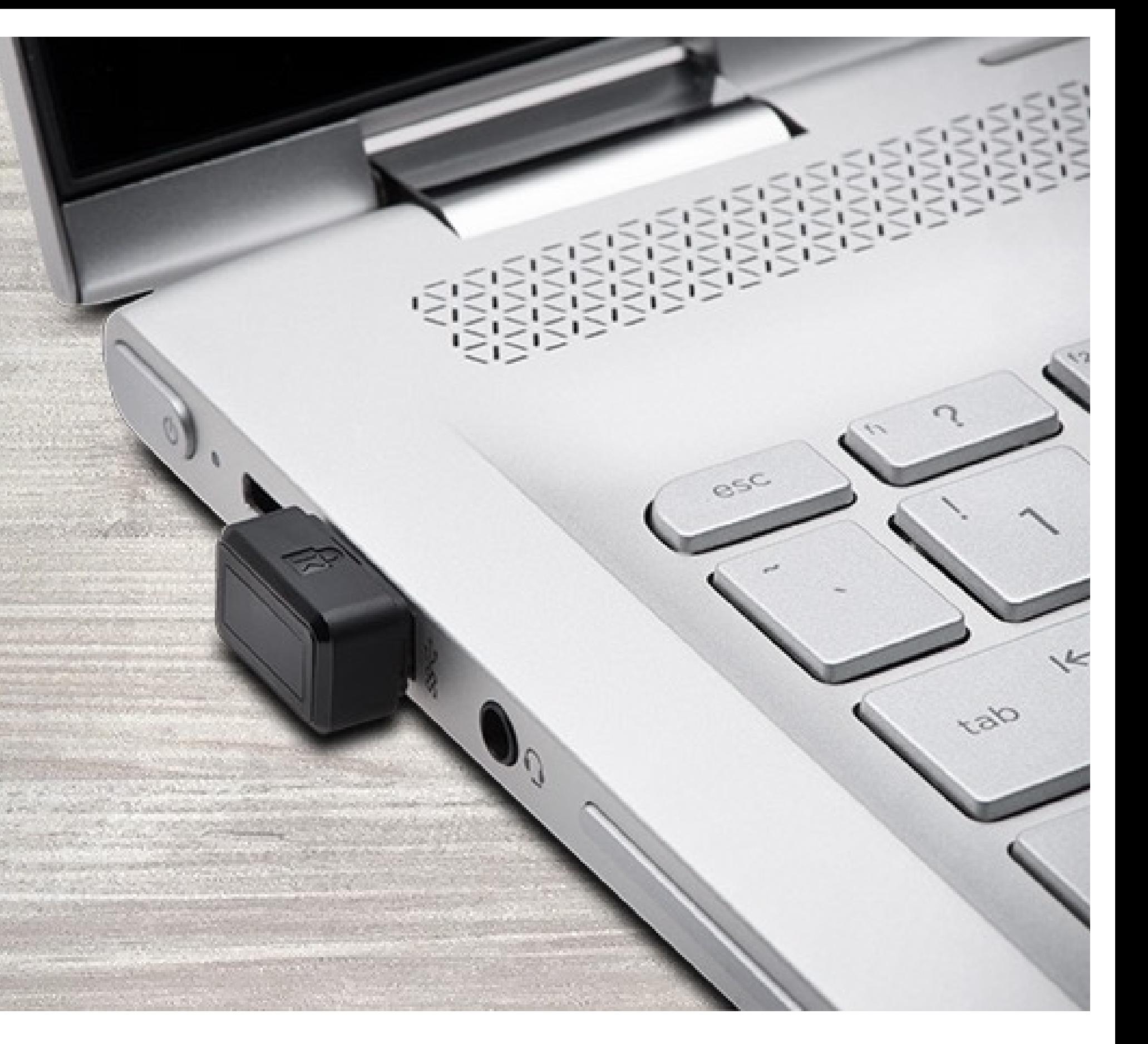

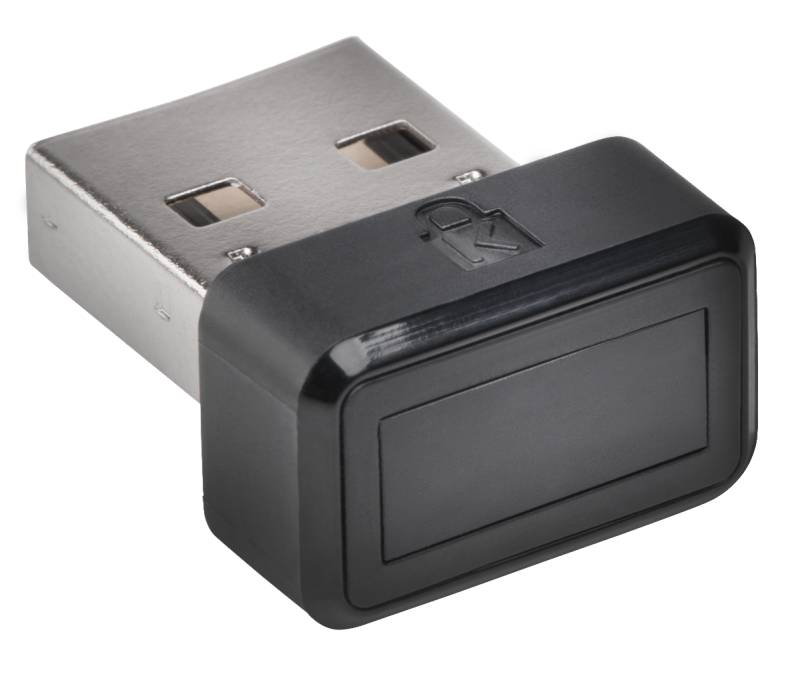